Centre intégré<br>de santé<br>et de services sociaux<br>des Laurentides urentides<br>Québec \* \*

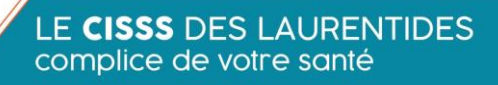

# **Marche à suivre**

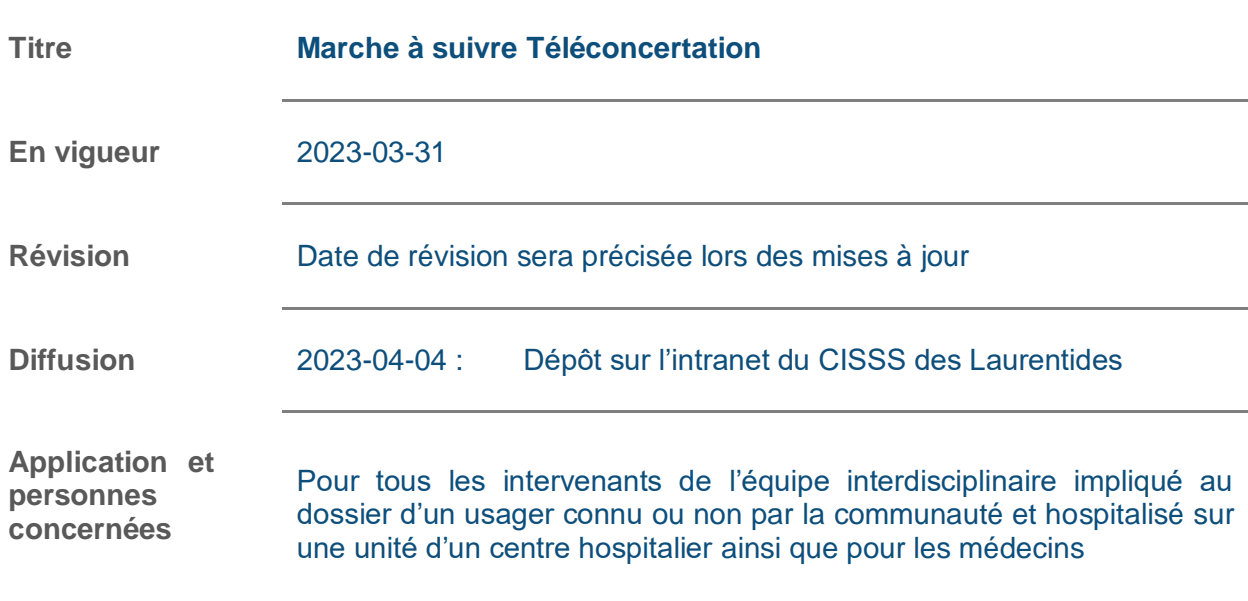

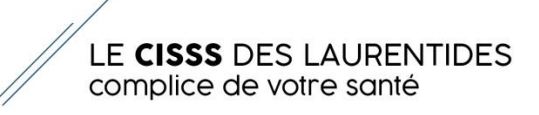

# **Table des matières**

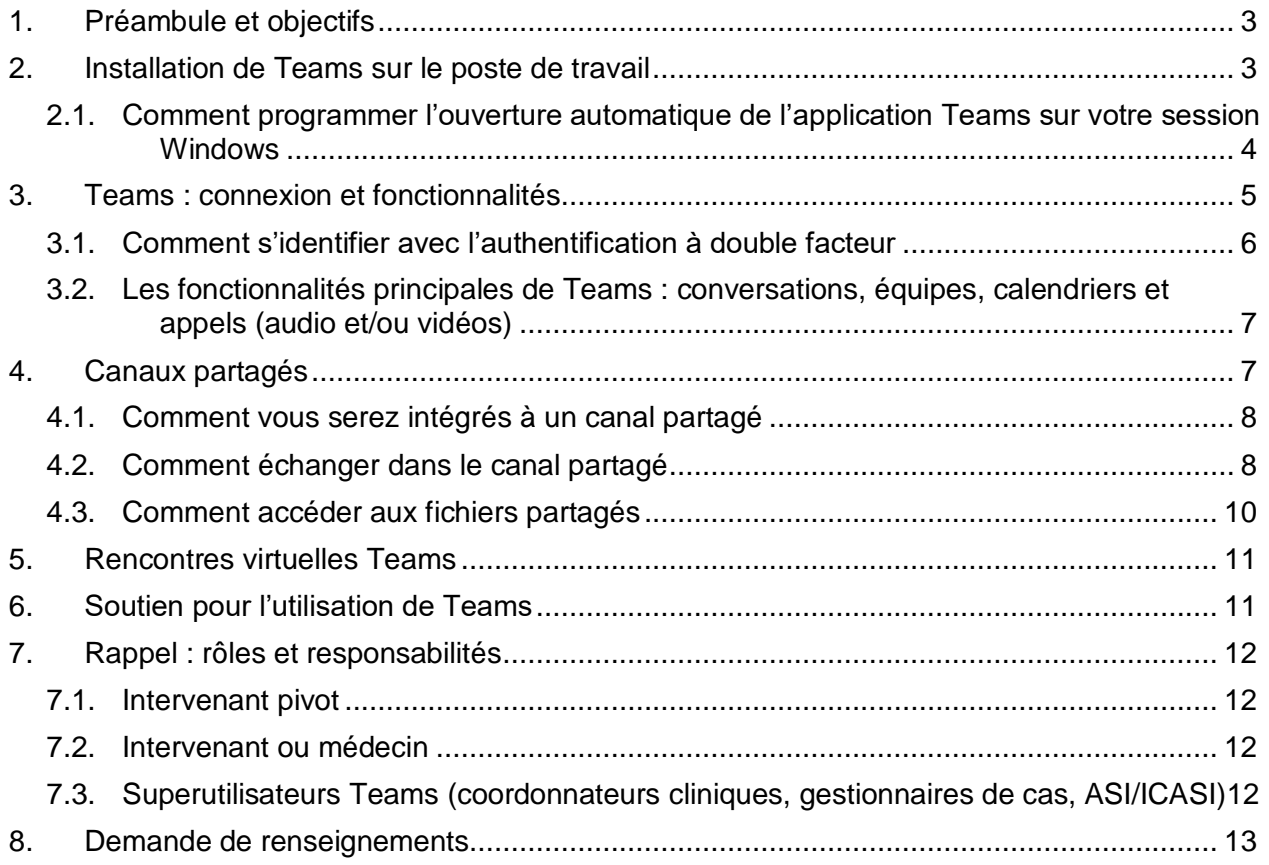

N.B. Le genre masculin est utilisé comme générique, dans le seul but de ne pas alourdir le texte*.*

# <span id="page-2-0"></span>**1. Préambule et objectifs**

La téléconcertation est une solution aux enjeux de communication et de collaboration inter et intra établissements. Cela demande aux intervenants de développer des habiletés à consulter et utiliser Teams. De plus, cette solution restructure les processus de travail et les intervenants doivent endosser de nouvelles responsabilités. Cette marche à suivre vise donc à documenter ce qui est attendu de leur part et fournit les descriptifs des tâches nécessaires pour y parvenir.

La téléconcertation se décline en deux volets pour l'utilisation des fonctionnalités de Teams.

- 1- Échanges concis entre les intervenants impliqués dans une organisation d'un congé d'un usager connu par la communauté via l'utilisation des canaux partagés dans Teams.
- 2- Participation des coordonnateurs cliniques de la communauté au caucus hebdomadaire élargi via l'utilisation des rencontres virtuelles Teams.

# <span id="page-2-1"></span>**2. Installation de Teams sur le poste de travail**

Repérer l'icône sur votre poste de travail ou la barre des tâches. Le cas échéant, voici comment vérifier si Teams est installé sur votre poste de travail :

- 1. Cliquer sur le menu **Démarrer** situé en bas à gauche de votre écran
- 
- 2. Taper le mot « **Teams** »
- a) Si l'application est installée sur votre poste de travail, vous retrouverez « **Microsoft Teams Application** » sous la section **Meilleur résultat**. Faites un clic droit sur l'icône et cliquer sur « Épingler au menu Démarrer ».

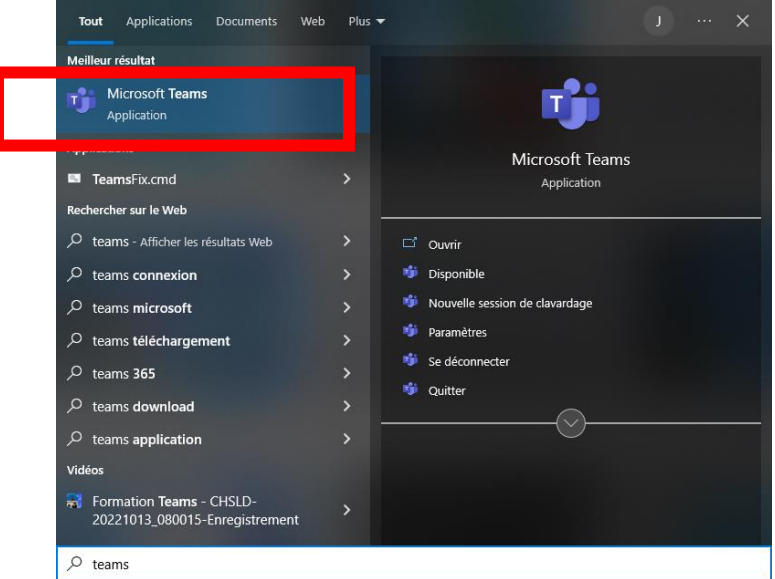

b) Si l'application n'est pas installée sur votre poste de travail, vous retrouverez « **Afficher les résultats Web** ».

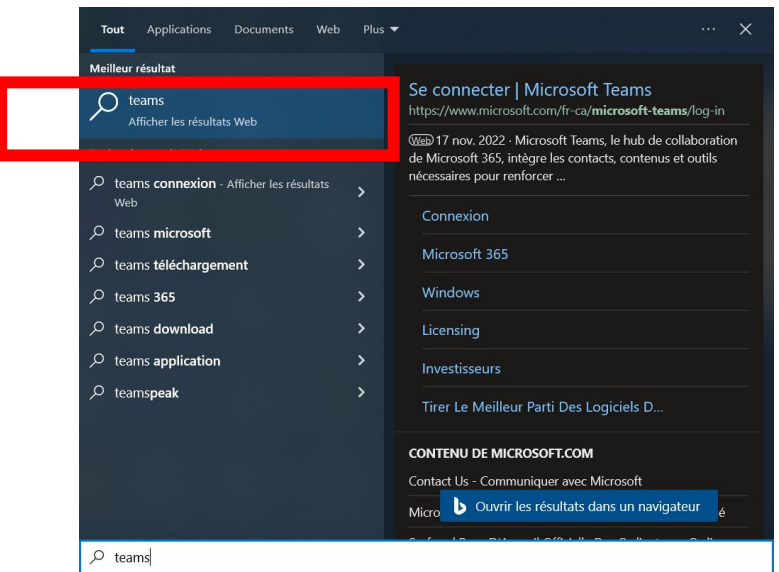

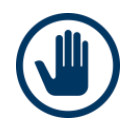

Si vous désirez obtenir l'application Teams sur votre poste de travail, vous devez faire une requête informatique via le portail C2 (<http://csilll.rtss.qc.ca/>), accessible dans les installations du CISSS des Laurentides.

### <span id="page-3-0"></span>**2.1. Comment programmer l'ouverture automatique de l'application Teams sur votre session Windows**

Par défaut, l'application Teams devrait normalement s'ouvrir automatiquement lors de votre ouverture de session Windows. Si ce n'est pas le cas, voici la procédure pour l'activer.

- 1. Ouvrir l'application Teams;
- 2. Cliquer sur « **…** » et choisir « **Paramètres** »;

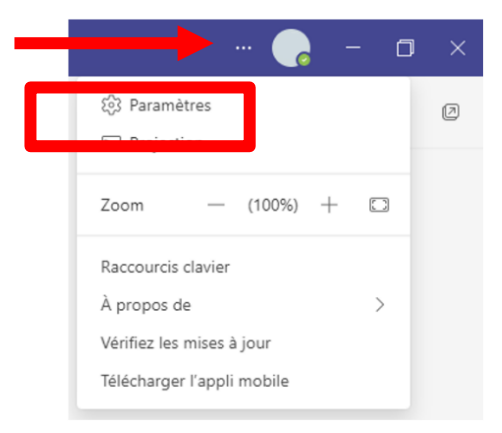

3. Cocher la case « Démarrer automatiquement l'application ».

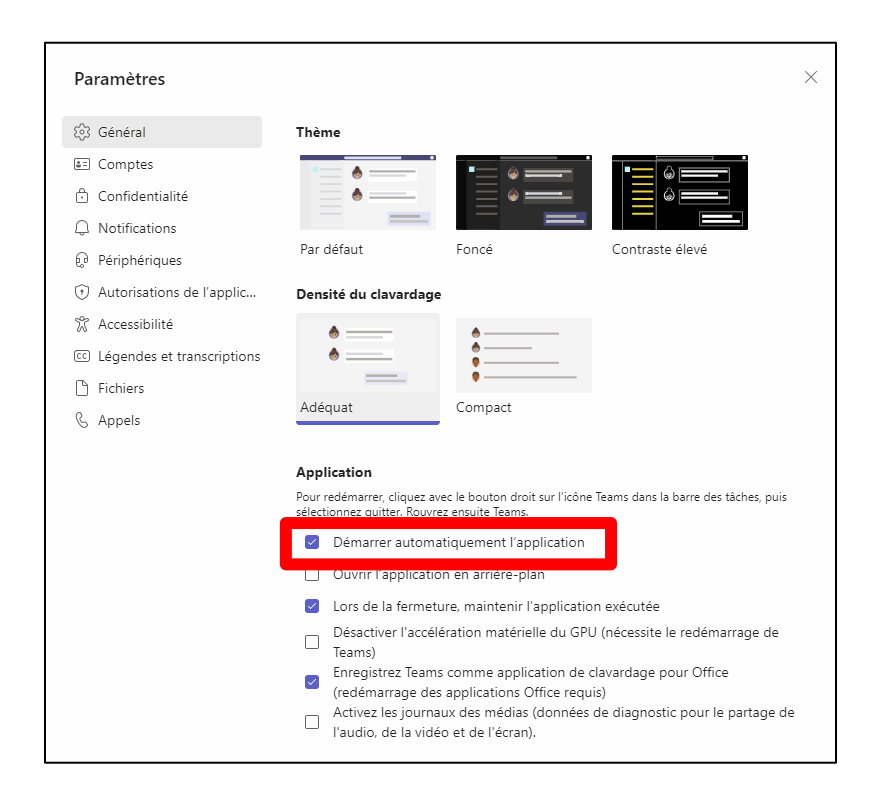

# <span id="page-4-0"></span>**3. Teams : connexion et fonctionnalités**

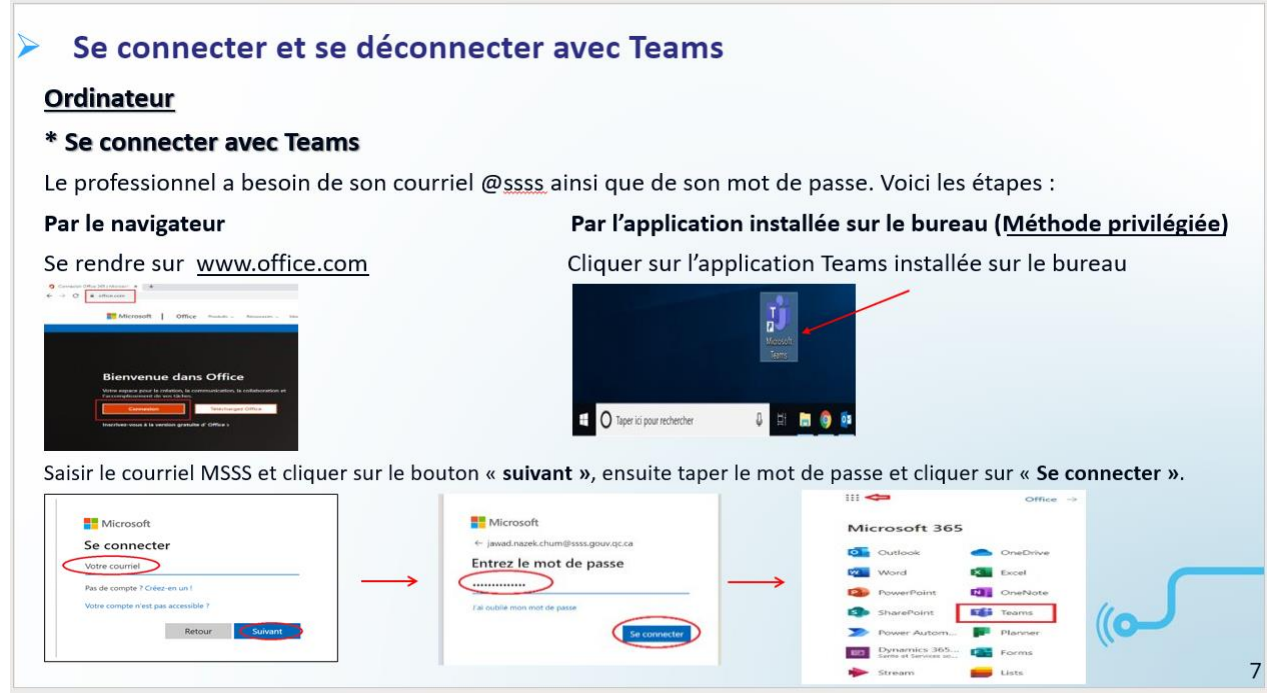

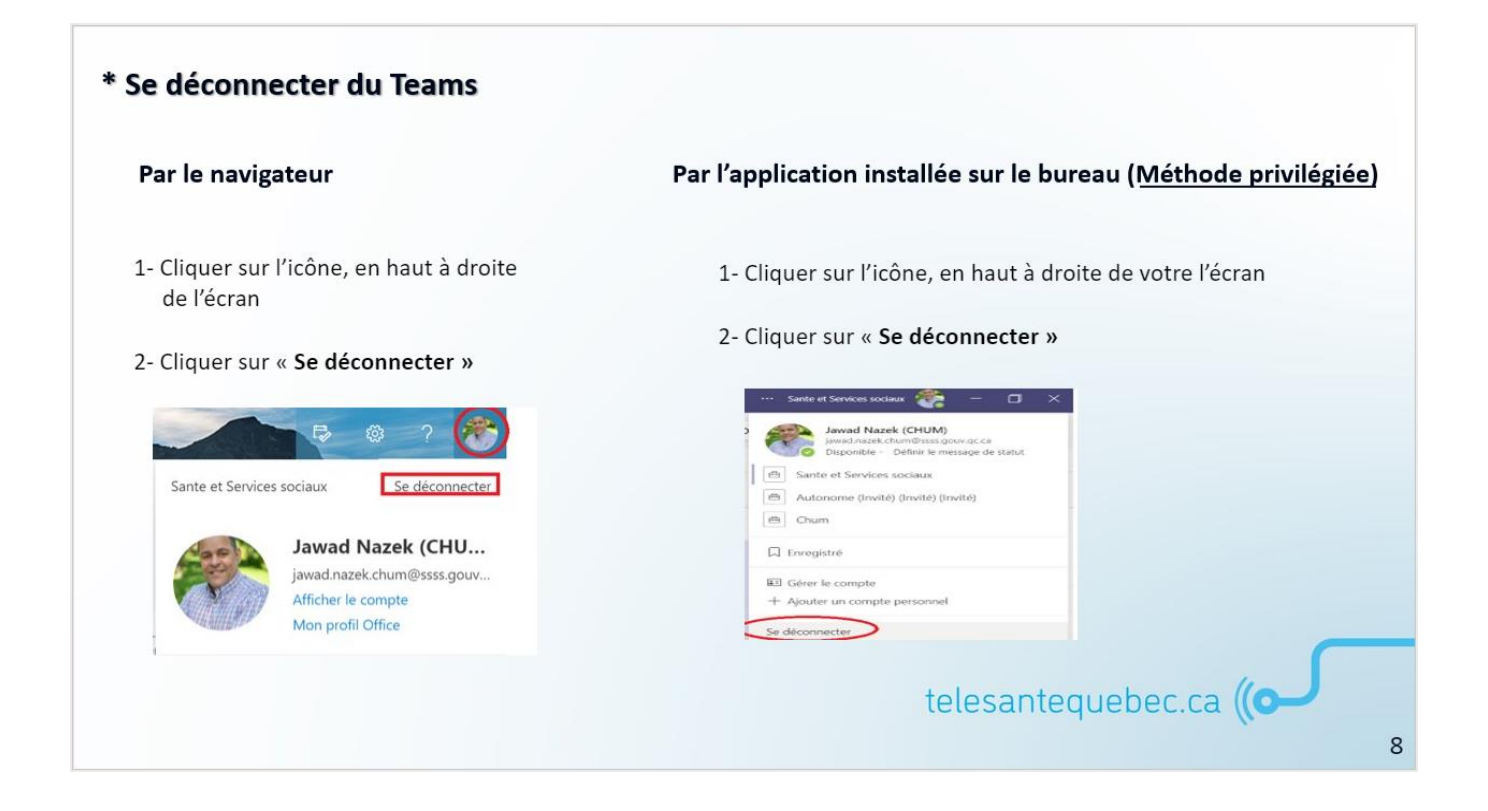

# <span id="page-5-0"></span>**3.1. Comment s'identifier avec l'authentification à double facteur**

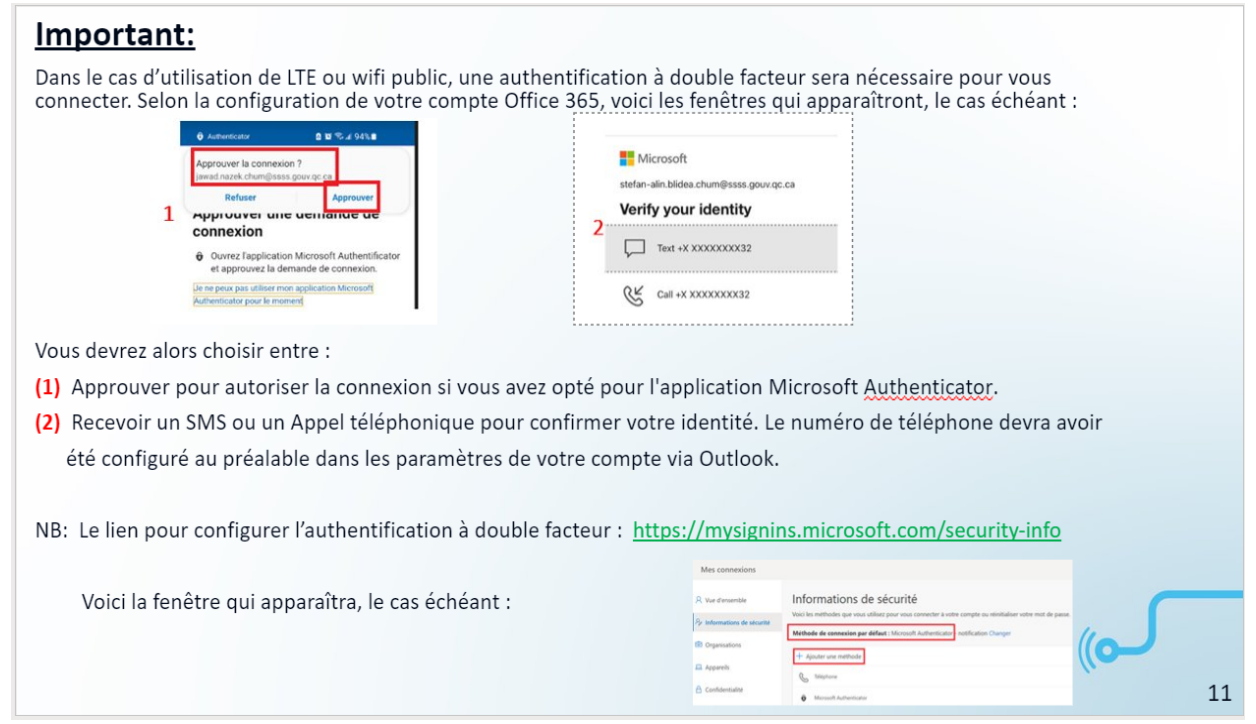

# <span id="page-6-0"></span>**3.2 Les fonctionnalités principales de Teams : conversations, équipes, calendriers et appels (audio et/ou vidéos)**

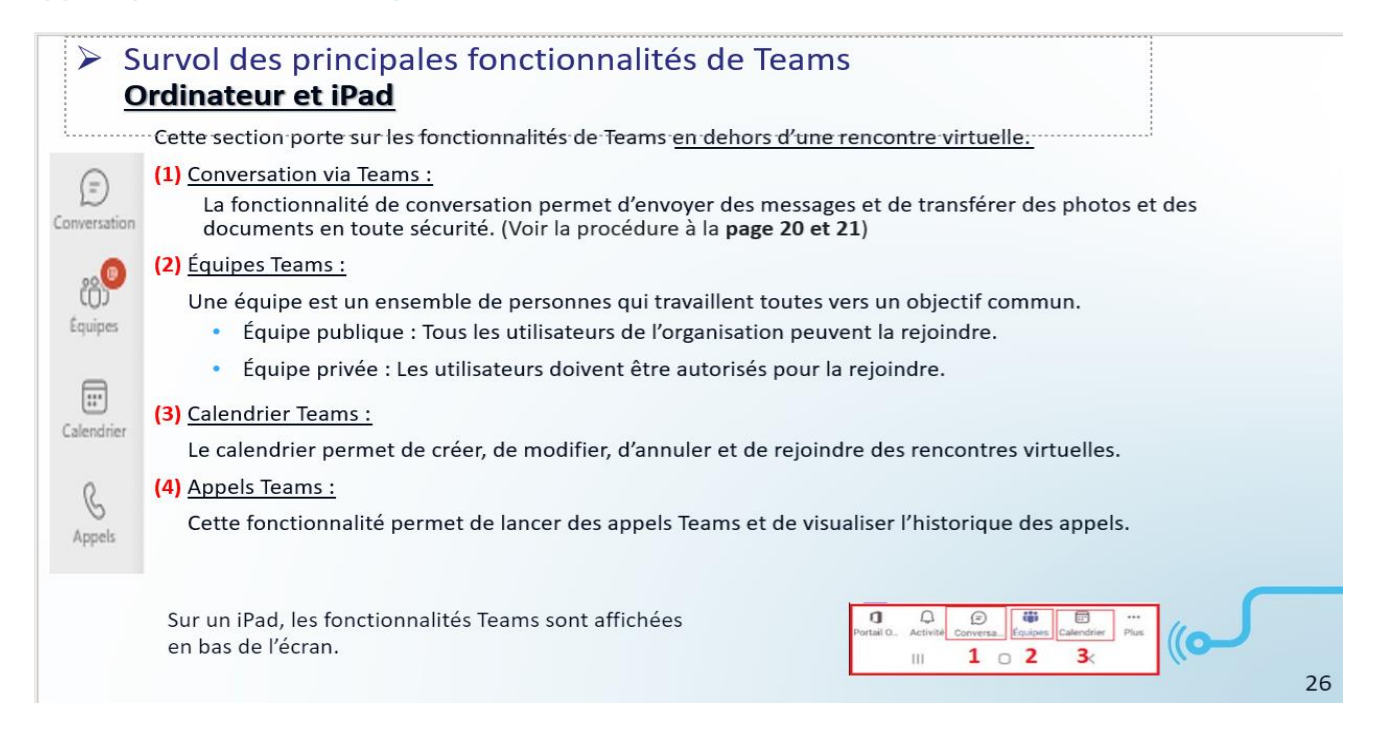

# <span id="page-6-1"></span>**4. Canaux partagés**

Vous ferez partie de l'équipe Teams **CISSSLAU —** *XXX* **Téléconcertation** : l'acronyme du centre hospitalier y sera précisé. L'équipe apparaîtra dans une colonne à gauche de votre écran.

Dans cette équipe, **vous serez intégrés dans des canaux partagés** (qui porteront le nom de l'usager et l'unité sur lequel il sera hospitalisé). *Ex. : 1C ROUX Émile :*

- À noter qu'en aucun temps vous n'aurez à démarrer un canal par vous-même. Si besoin est, vous référer à votre coordonnatrice pour le faire.
- De même, si vous avez besoin de faire ajouter d'autres intervenants au canal partagé, demandez à votre coordonnatrice de le faire.

# <span id="page-7-0"></span>**4.1. Comment vous serez intégrés à un canal partagé**

- Une coordonnatrice clinique ou gestionnaire de cas va créer un canal partagé et y ajoutera tous les intervenants et médecins pertinents au dossier.
- Le canal apparaîtra sous l'équipe, à gauche de votre écran. Un canal en **gras** indique qu'il y a une nouvelle information qui a été ajoutée.

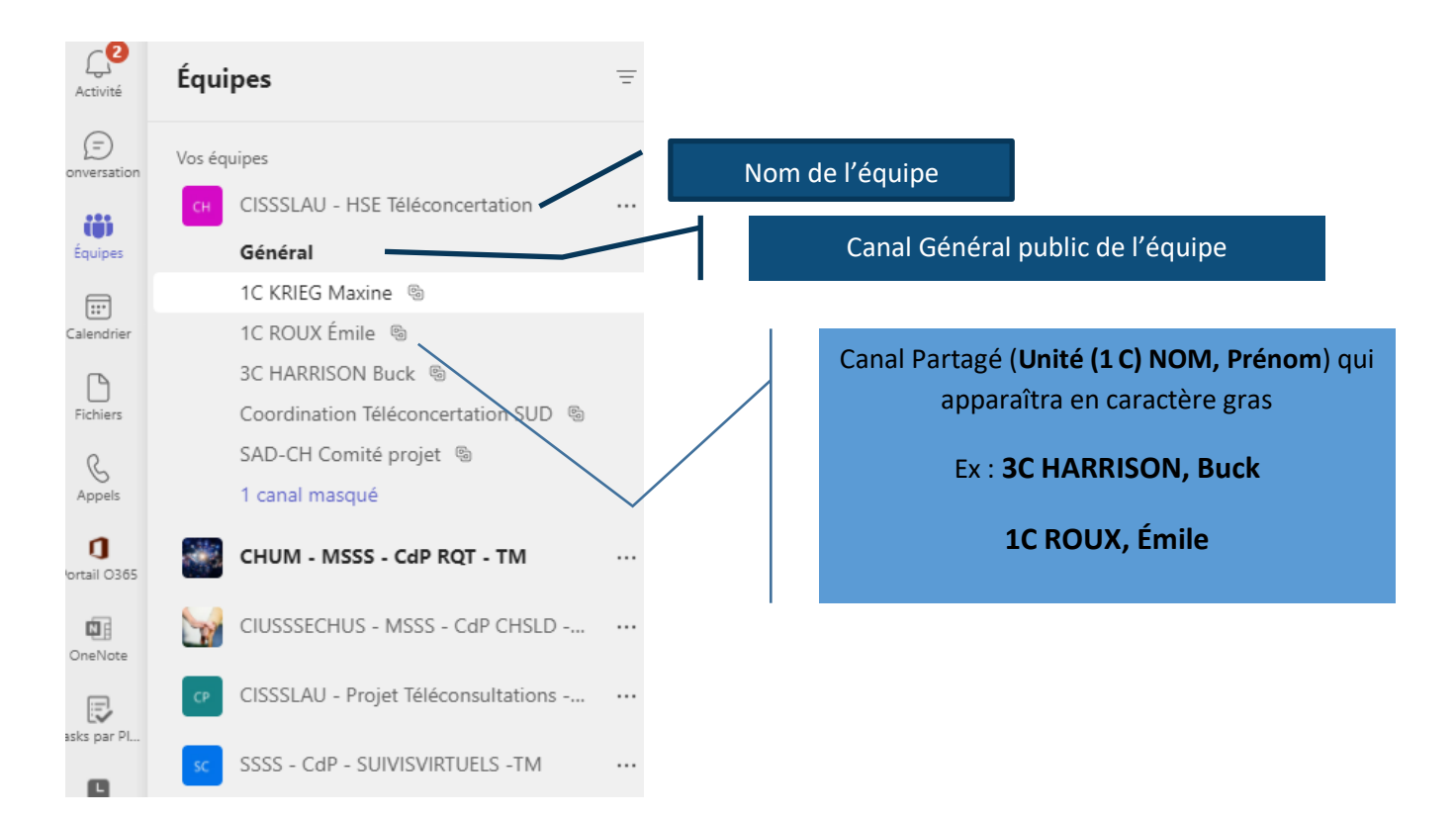

# <span id="page-7-1"></span>**4.2. Comment échanger dans le canal partagé**

- Cliquer sur le canal partagé qui apparaît en gras, sous l'équipe.
- Un message standardisé indiquant le numéro de chambre de l'usager, ainsi que les types d'information et de communication qui sont attendus, seront envoyés par le créateur du canal.

#### **Téléconcertation**

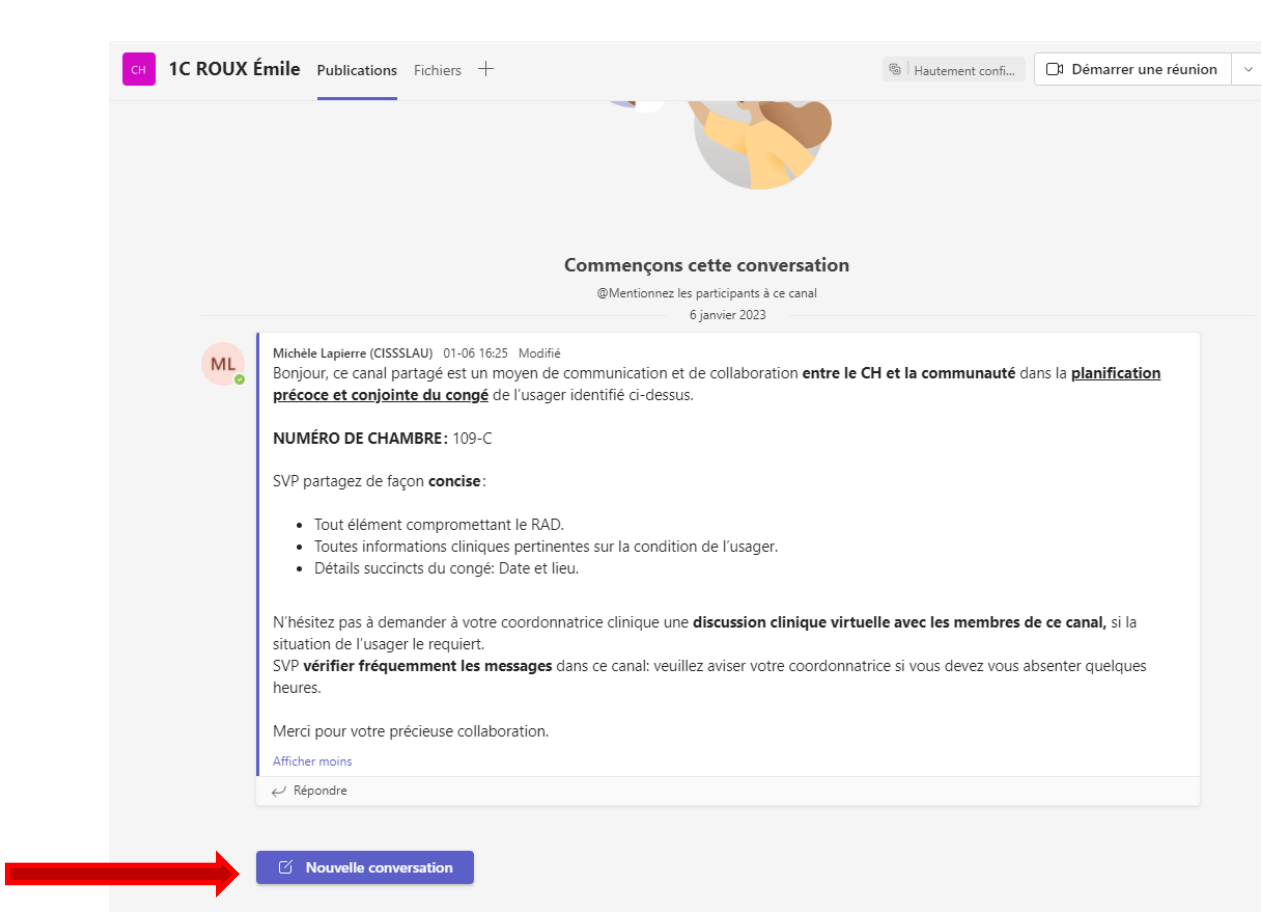

- Dans le canal, vous pouvez écrire directement dans l'espace créé en cliquant sur **« Nouvelle conversation »**.
- Vous pouvez **identifier l'intervenant** à qui vous vous adressez **avec le @** afin qu'il reçoive une notification spécifique lui indiquant que quelqu'un essaie de le joindre dans Teams.
- Aux fins d**'accusé de réception d'un message dans le fil de discussion**, il est encouragé que tous attestent en avoir pris connaissance en **cliquant sur le « pouce ».**

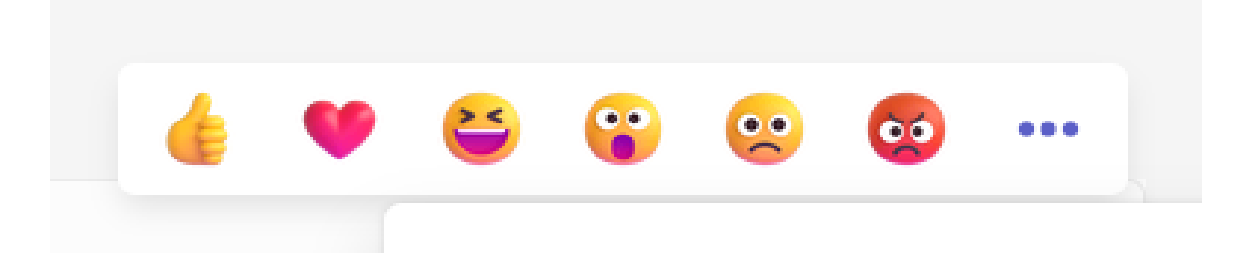

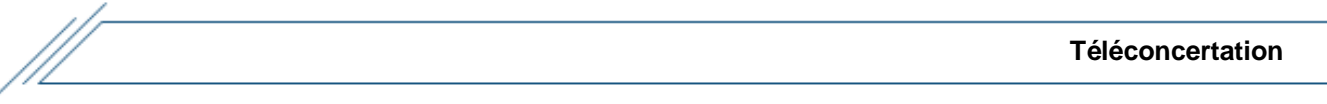

Dans le canal, il est aussi possible de **partager des fichiers :** 

- 1. Cliquer sur **« Nouvelle conversation »**.;
- 2. Cliquer sur l'icône de trombone;
- 3. Télécharger un fichier ou une image à partir de votre ordinateur ou votre One Drive;

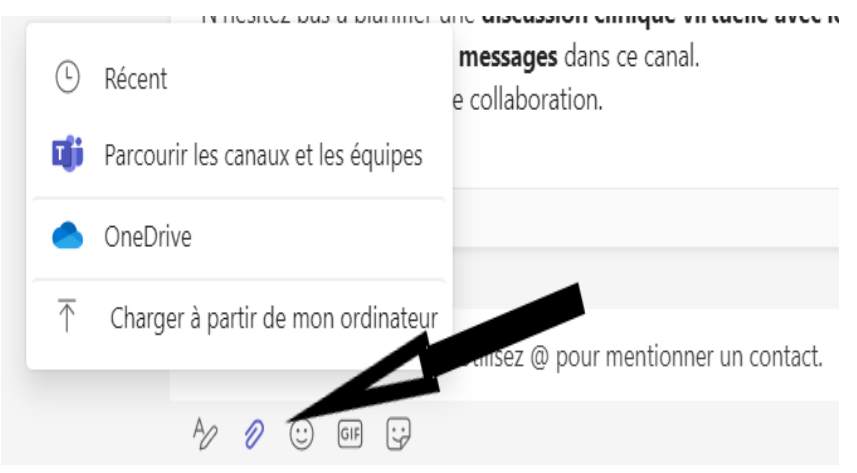

4. Une fois le fichier sélectionné, cliquer sur l'icône de flèche pour envoyer le fichier dans le fil de discussion du canal.

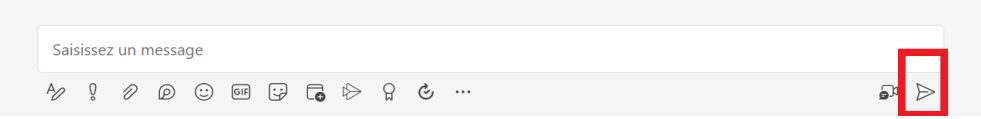

# <span id="page-9-0"></span>**4.3. Comment accéder aux fichiers partagés**

1. Cliquer directement sur le fichier partagé dans le fil de discussion; la fenêtre s'ouvrira alors;

*OU*

- 2. Cliquer sur l'onglet « Fichiers » en haut du canal :
- Sélectionner la flèche pour dérouler le menu, s'il y a lieu;
- **L'ensemble des fichiers** qui seront téléchargés dans le fil de discussions du canal apparaîtront dans les documents ci-dessous;
- **Il est possible de créer des** dossiers, afin d'en faciliter le classement si besoin.

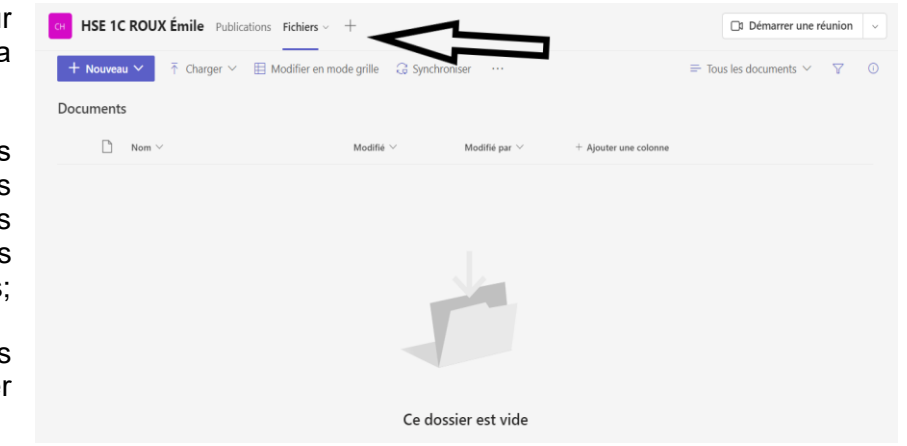

Pour vous permettre de repérer rapidement les informations, consultez le lien suivant **[Afficher et](https://support.microsoft.com/fr-fr/office/afficher-et-masquer-les-cha%C3%AEnes-3f76dffd-78a8-49ca-b8de-28671cb444ba)  [masquer les canaux \(microsoft.com\).](https://support.microsoft.com/fr-fr/office/afficher-et-masquer-les-cha%C3%AEnes-3f76dffd-78a8-49ca-b8de-28671cb444ba)**

## <span id="page-10-0"></span>**5. Rencontres virtuelles Teams**

Si vous avez besoin d'une discussion clinique et voulez planifier une rencontre TEAMS virtuelle**, dirigez-vous vers votre coordonnatrice ou gestionnaire de cas qui verra à organiser l'événement.**

#### **Comment rejoindre et participer à une rencontre virtuelle Teams :**

- 1. Assurez-vous d'avoir l'équipement informatique nécessaire (casque d'écoute, caméra, ordinateur, etc.) et d'être dans un endroit propice à l'échange confidentiel;
- 2. Tester votre équipement via le lien suivant : Tester l'équipement technologique | Réseau [québécois de la télésanté \(telesantequebec.ca\).](https://telesantequebec.ca/patient/elements-considerer-rencontre-virtuelle/tester-equipement/)

\*En cas de non-fonctionnement de l'équipement technologique, ou **d'impossibilité de participer à la rencontre, il est attendu que vous en informiez la coordonnatrice ou gestionnaire de cas.**

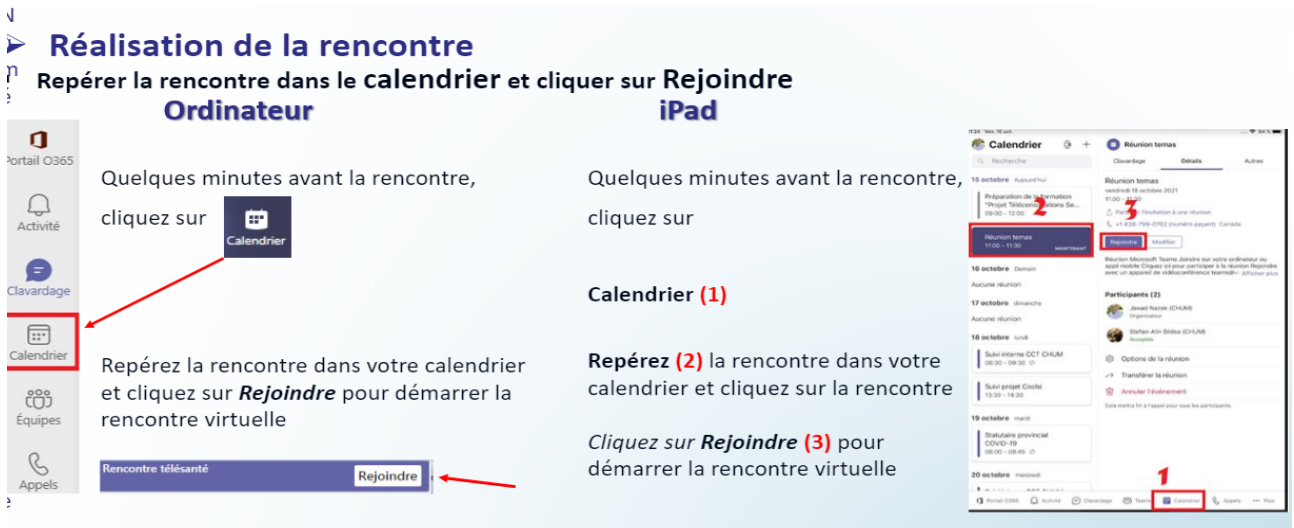

### <span id="page-10-1"></span>**6. Soutien pour l'utilisation de Teams**

Si vous avez de la difficulté à vous familiariser avec Teams, voici les ressources disponibles :

- Consulter le [portail de formation](https://msss365.sharepoint.com/sites/MSSS-Collaboration-SPO/SitePages/Teams.aspx) M365 du MSSS;
- Consulter votre coordonnatrice clinique ou gestionnaire de cas qui aura reçu une formation avancée des fonctionnalités de Teams;
- Adresser une demande de soutien personnalisé à l'équipe Télésanté : [demande.telesante.cissslau@ssss.gouv.qc.ca.](mailto:demande.telesante.cissslau@ssss.gouv.qc.ca)

## <span id="page-11-0"></span>**7. Rappel : rôles et responsabilités**

#### <span id="page-11-1"></span>**7.1. Intervenant pivot**

- S'assurer de la tenue de dossier : seul l'intervenant pivot est responsable de consigner l'information échangée dans le canal partagé dans les notes au dossier, dans les délais prescrits;
- Autres responsabilités attendues : voir les points « intervenant » ci-dessous.

**Rappel** : le canal sera définitivement supprimé 2 semaines suivant le congé de l'usager.

#### <span id="page-11-2"></span>**7.2. Intervenant ou médecin**

- **Participer activement dans le canal partagé;**
- Partager toute information de façon concise concernant la planification du congé de l'usager (ex. : sous forme télégraphique, liste de points, etc.);
- Éviter le « copier-coller » d'information;
- Attester avoir pris connaissance d'un message dans le canal, en cliquant sur le « pouce »;
- Relever ses messages Teams minimum 3 fois par jour (ex. : am, midi, pm);
- Participer à une rencontre Teams lorsqu'une discussion clinique est sollicitée;
- Aviser sa coordonnatrice en cas d'absence, s'il est impossible de relever ses messages Teams ou encore de participer à une rencontre Teams.

## <span id="page-11-3"></span>**7.3. Superuti**l**isateurs Teams (coordonnateurs cliniques, gestionnaires de cas et ASI / ICASI)**

- Créer les canaux partagés dès l'hospitalisation de l'usager sur un étage;
- Ajouter les intervenants et médecins pertinents au canal partagé et faire la mise à jour des participants au cours de l'hospitalisation de l'usager;
- Communiquer l'orientation définitive de l'usager dans le canal partagé, la journée du congé (RAD, relocalisation, décès, etc.);
- Supprimer définitivement les fichiers échangés dans le canal ainsi que le canal partagé lui-même 2 semaines après le congé de l'usager;

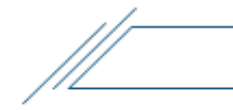

- Relever les messages Teams du canal partagé, en cas d'absence de l'intervenant pivot;
- Remplacer les intervenants en cas d'absence;
- S'assurer de la transmission d'informations;
- **Planifier les rencontres Teams et inviter les intervenants pertinents;**
- Soutenir les intervenants avec l'utilisation de Teams;
- Participer aux caucus élargis hebdomadaires des unités du CH;
- S'assurer de la représentativité de leur équipe.

## <span id="page-12-0"></span>**8. Demande de renseignements**

Pour une interprétation du texte ou pour une demande de renseignements concernant la présente marche à suivre, veuillez communiquer avec :

# **Équipe Télésanté**

Direction des services multidisciplinaires, de l'enseignement et de la recherche Centre intégré de santé et de services sociaux des Laurentides 290, rue de Montigny, Saint-Jérôme Courriel : demande.telesante.cissslau@ssss.gouv.qc.ca